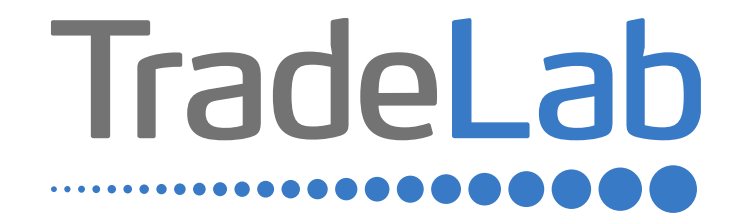

#### GUIDA PER LA PRESENTAZIONE DELL'ISTANZA ONLINE

# Accesso alla piattaforma e informazioni generali

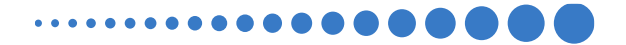

### INFORMAZIONI GENERALI

1. Per presentare la rendicontazione di contributo occorre accedere alla propria Area Riservata. **L'accesso avviene esclusivamente tramite Sistema Pubblico di Identità Digitale (SPID).** La rendicontazione può essere presentata dai Legali Rappresentanti delle imprese ubicate nel Distretto, da commercialisti/consulenti, dalle associazioni imprenditoriali per conto dei loro associati o, in generale, da soggetti terzi delegati dall'impresa

#### **NON E' POSSIBILE EFFETTUARE L'ACCESSO ALLA PIATTAFORMA TRAMITE SISTEMA CIE**.

2. Prima di procedere alla compilazione della rendicontazione di contributo è necessario avere a portata di mano la seguente documentazione:

- -Copia della Visura Camerale aggiornata;
- -Contatti di riferimento di un referente della pratica (numero di telefono e indirizzo e-mail);
- -Copia della marca da bollo o ricevuta relativa al pagamento (effettuata tramite PagoPA);
- -Copia delle fatture, ricevute, preventivi o altra documentazione

Cliccando sul tasto salva è possibile compilare la rendicontazione del contributo in più riprese: il sistema salverà automaticamente tutte le informazioni inserite che saranno rese automaticamente disponibili in un secondo accesso. **PRIMA DI PROCEDERE ALL'INVIO DELLA RENDICONTAZIONE DI CONTRIBUTO VERIFICARE LA PRESENZA DELLA SPUNTA** 

**VERDE: in caso contrario non sarà possibile procedere all'invio della rendicontazione.** 

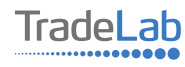

Per presentare l'istanza di rendicontazione del contributo occorre accedere alla propria Area Riservata. **Per farlo occorre** utilizzare il Sistema Pubblico di Identità Digitale (SPID). Una volta effettuato l'accesso è possibile procedere con la creazione della domanda di contributo selezionando - dal menù in alto a sinistra - la voce «Nuova domanda» e cliccando successivamente sul tasto «Crea».

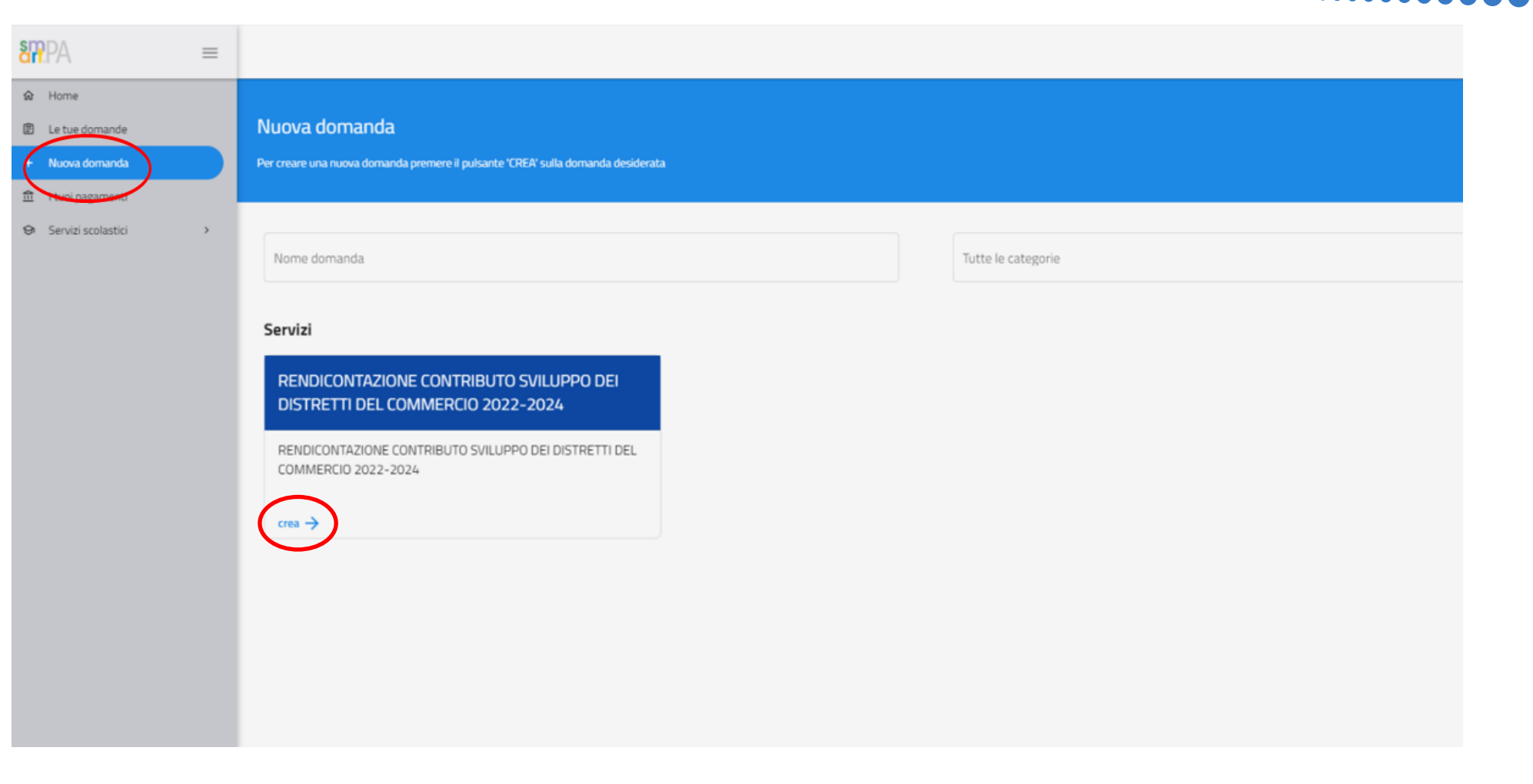

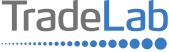

Per quanto riguarda la prima sezione, i dati relativi al **soggetto dichiarante,** saranno compilati automaticamente attraverso il sistema SPID.

#### Nuova domanda DOMANDA DI CONTRIBUTO SVILUPPO DEI DISTRETTI DEL COMMERCIO 2022-2024  $\leftarrow$

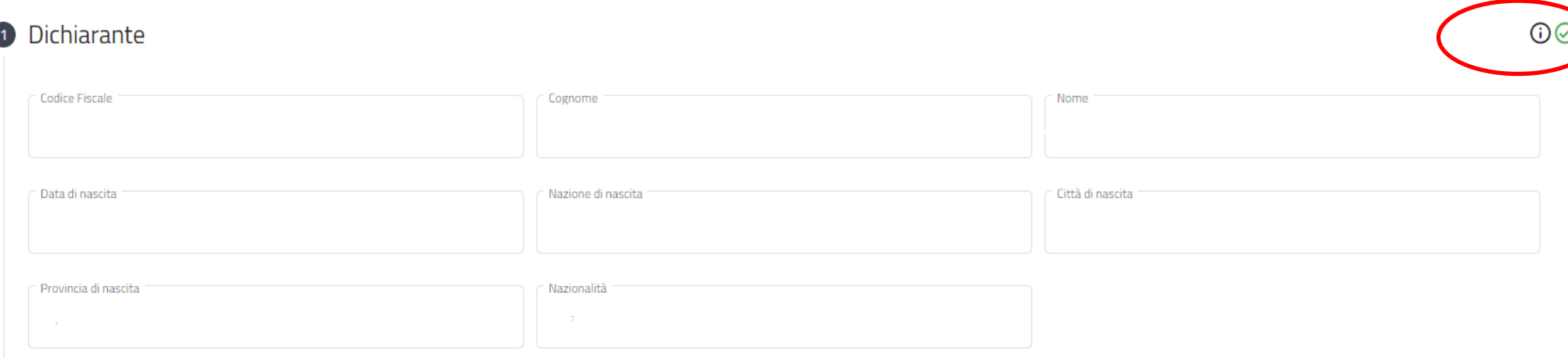

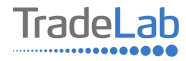

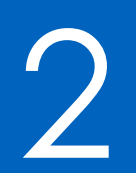

# Compilazione della domanda di contributo

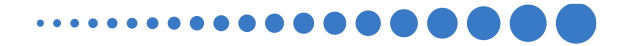

Inserire all'interno della Sezione 2 i dati anagrafici del Legale Rappresentante e dell'Impresa per cui viene richiesto il contributo. Nel caso in cui si stia richiedendo per un'altra impresa è necessario caricare la delega.

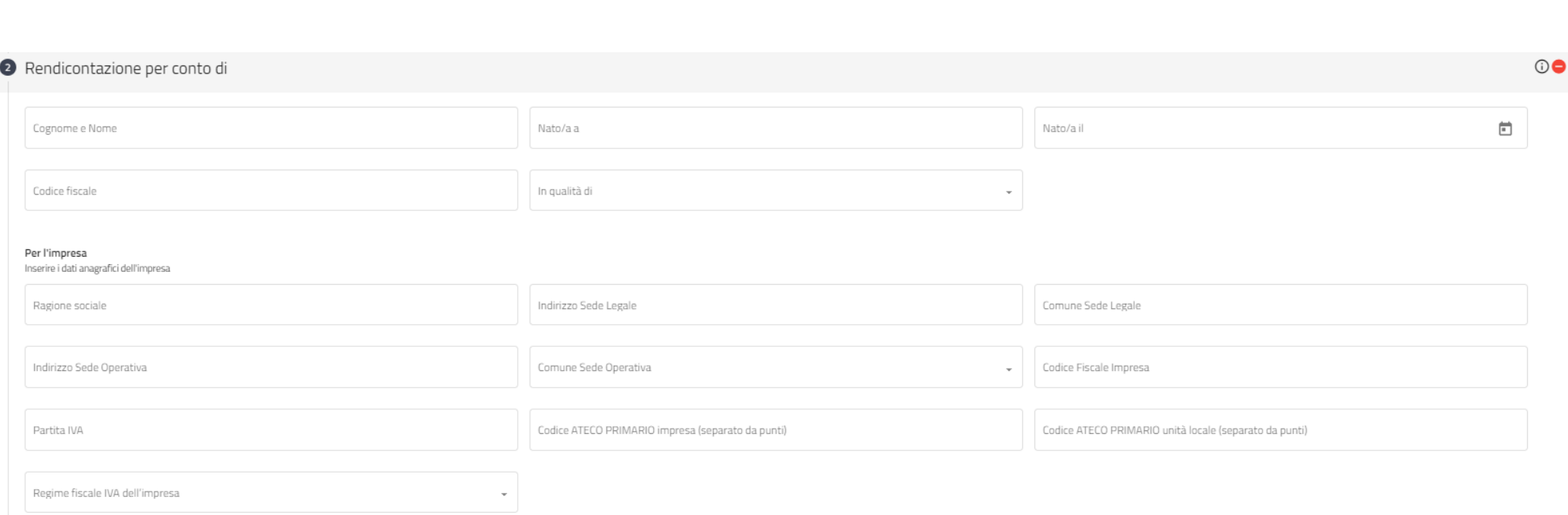

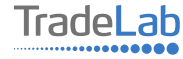

Ihiede La concessione del contributo a fondo perduto per il Bando emanato dal Comune di Gallarate, in qualità di capofila del "Distretto del Commercio di Gallarate", nell'ambito del Bando Regionale Sviluppo dei Distretti del Commercio 2022-2024", per la realizzazione degli investimenti di seguito rendicontati e realizzati nell'unità locale indicata in precedenza.

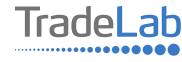

Inserire – all'interno della sezione 3 - i dati relativi agli investimenti compilando tutti i campi. Utilizzando il tasto «Aggiungi» (vedi sotto) è possibile inserire tutti i propri investimenti e i relativi dati.

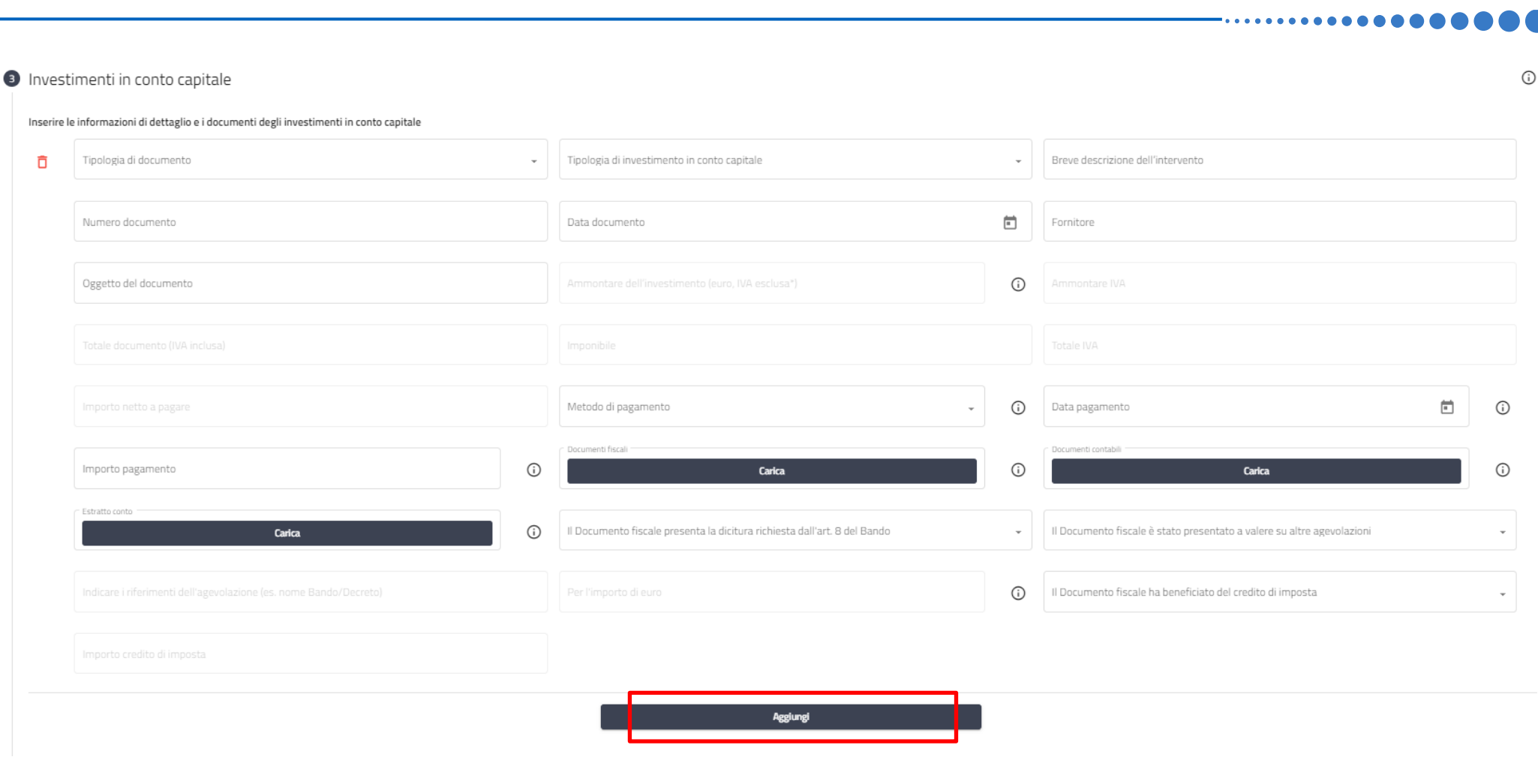

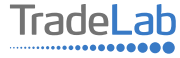

Verificare e spuntare tutte le caselle relative alle Dichiarazioni. Si ricorda che le dichiarazioni sono obbligatorie pertanto, per partecipare, l'impresa deve essere in possesso di **TUTTI**i requisiti indicati.

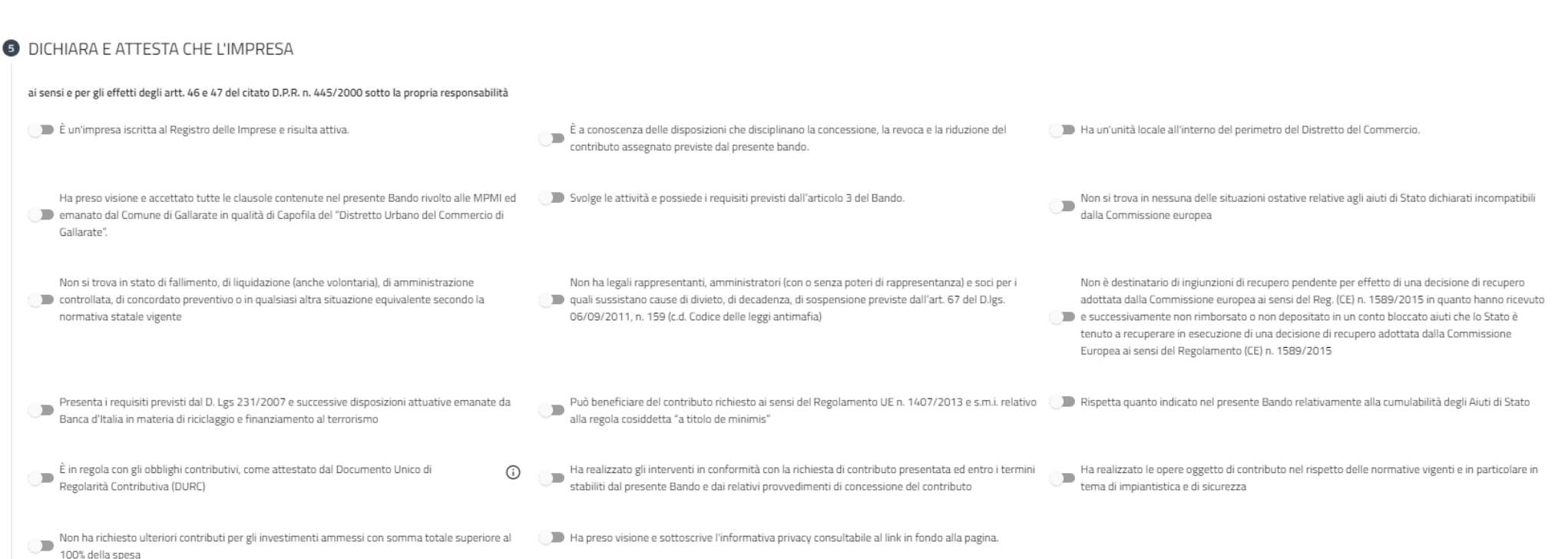

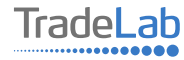

Verificare e spuntare tutte le caselle relative alle Dichiarazioni. Si ricorda che le dichiarazioni sono obbligatorie, pertanto per partecipare l'impresa deve essere in possesso di **TUTTI**i requisiti indicati.

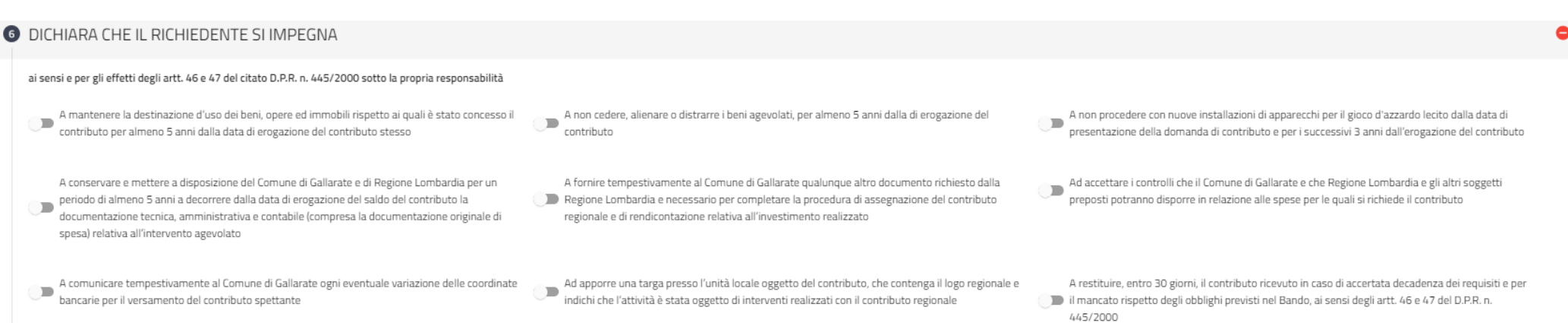

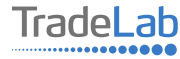

### Inserire i dati del conto corrente sul quale si vuole ricevere il contributo da parte della regione

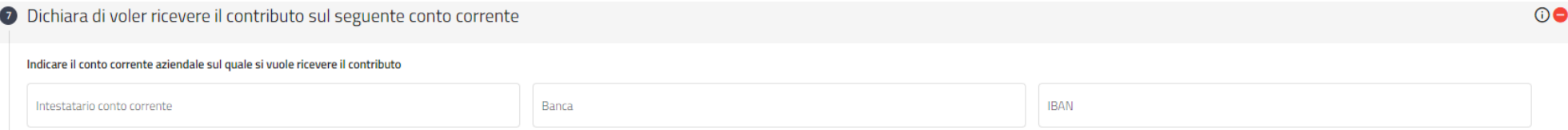

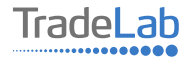

#### Caricare la documentazione fotografica che contenga la targa con il logo della regione Lombardia

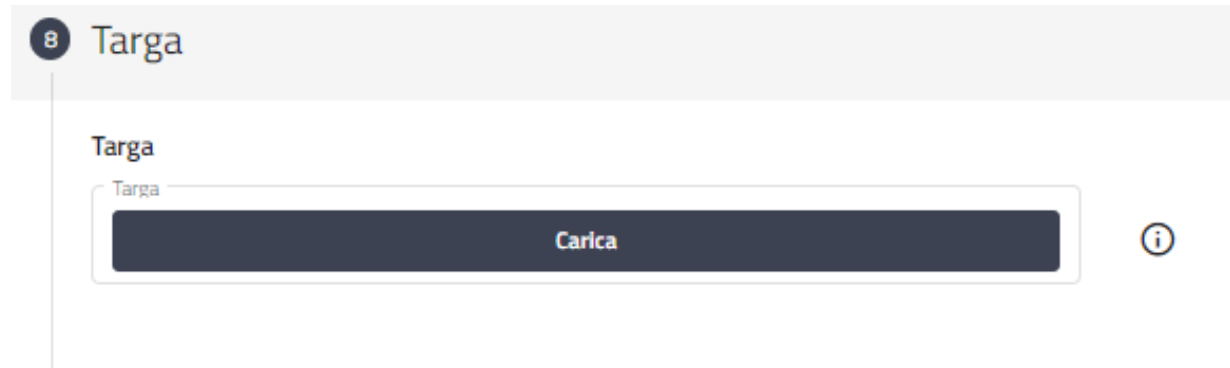

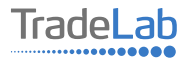

#### Inserire tutti i dati del contatto di riferimento operativo

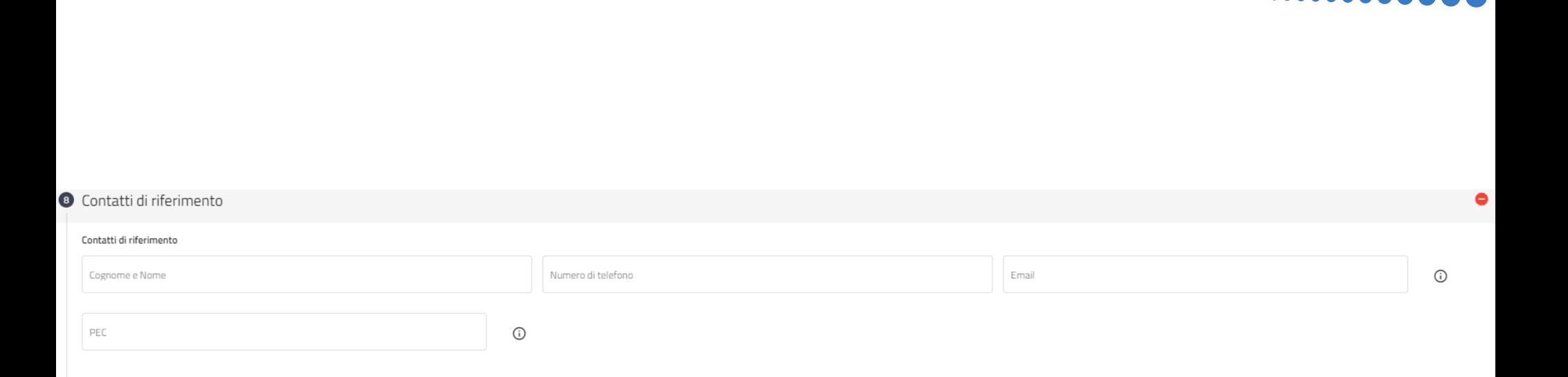

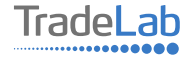

#### Caricare la marca da bollo

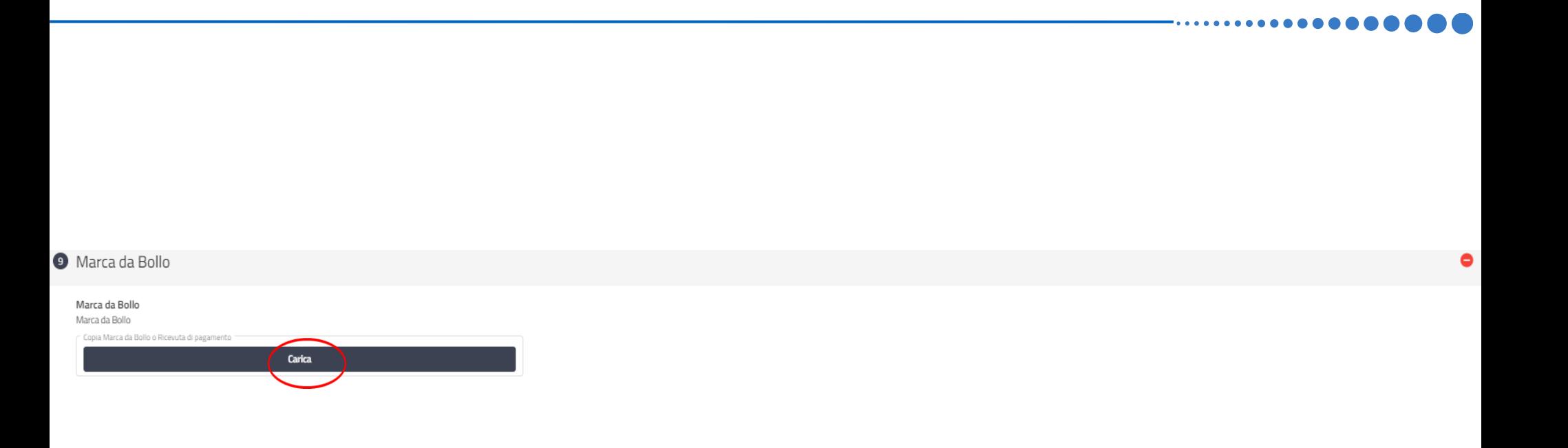

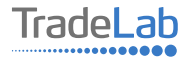

Una volta ultimata la compilazione è possibile:

1) Salvare la domanda di contributo;

2) Inviare la domanda di contributo al Protocollo. Una volta inviata la domanda **accertarsi di avere ricevuto l'e-mail di** 

**avvenuta Protocollazione (data e numero di domanda)**.

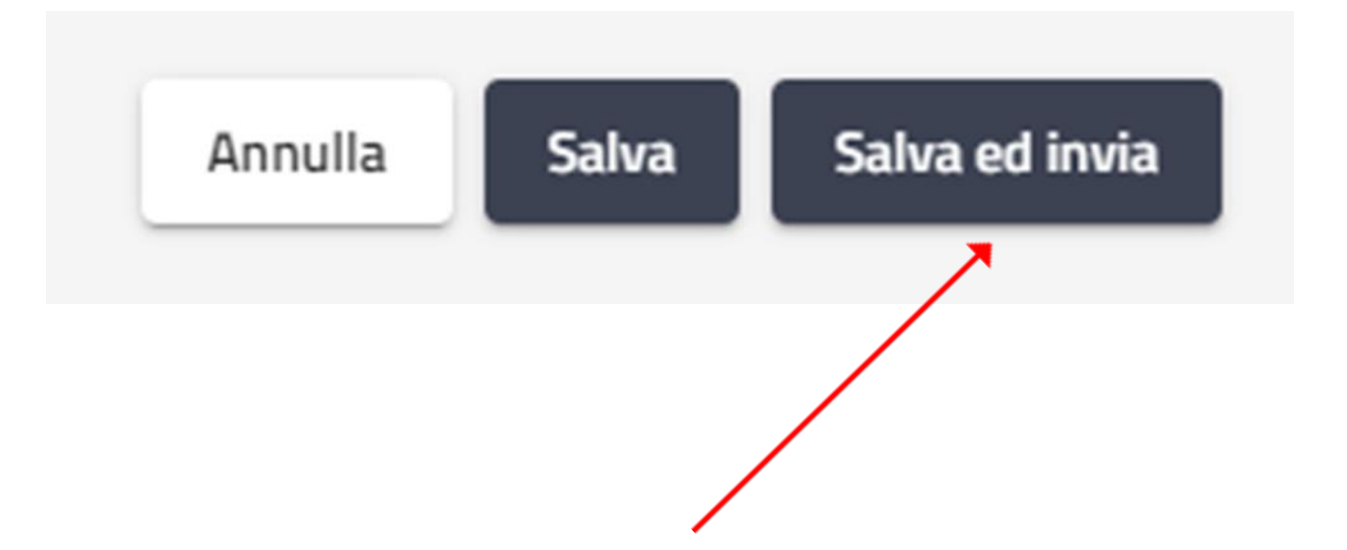

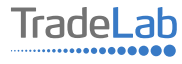

## SI RICORDA CHE TUTTE LE COMUNICAZIONI **INERENTI AL BANDO (EVENTUALI RICHIESTE DI INTEGRAZIONE ED ESITO DELL'ISTRUTTORIA)** SARANNO PUBBLICATI ESCLUSIVAMENTE **NELL' AREA RISERVATA.**

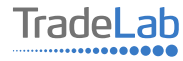